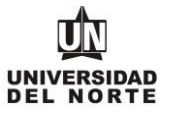

1. Para que un estudiante pueda adjuntar su diploma de bachiller en la Universidad del Norte, inicialmente debe ingresar a la página web de la Universidad, digitando el siguiente **link**: [www.uninorte.edu.co](http://www.uninorte.edu.co/)

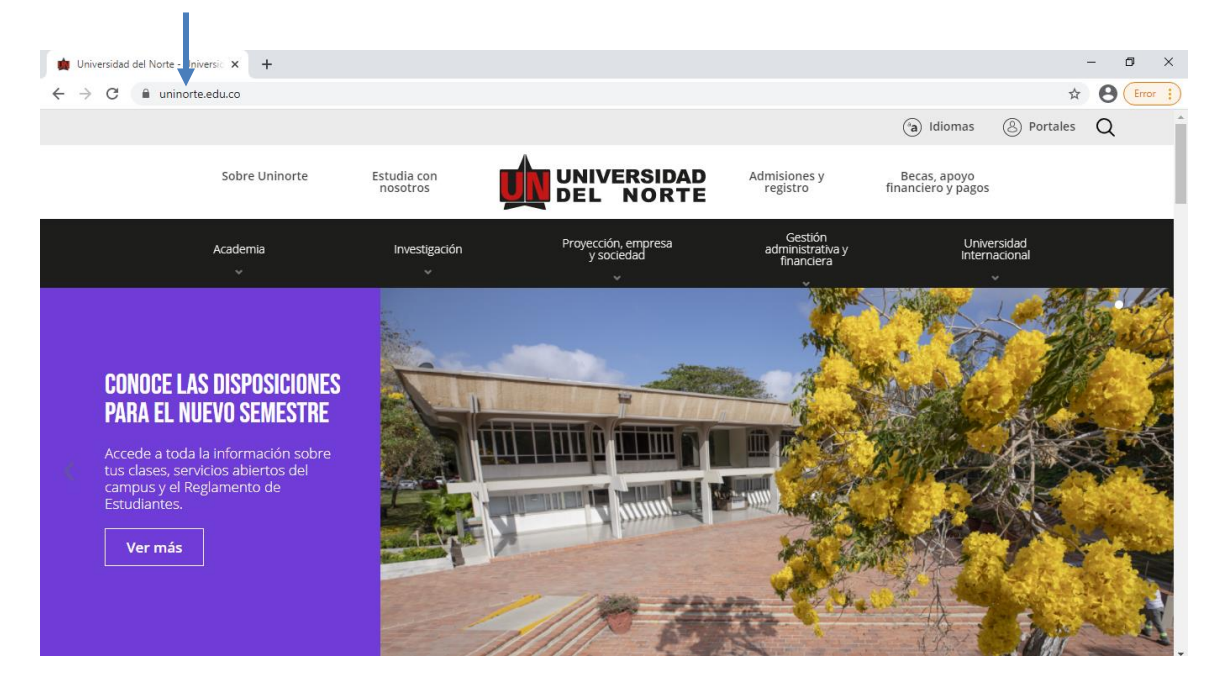

2. Se selecciona la opción **"Portales"**.

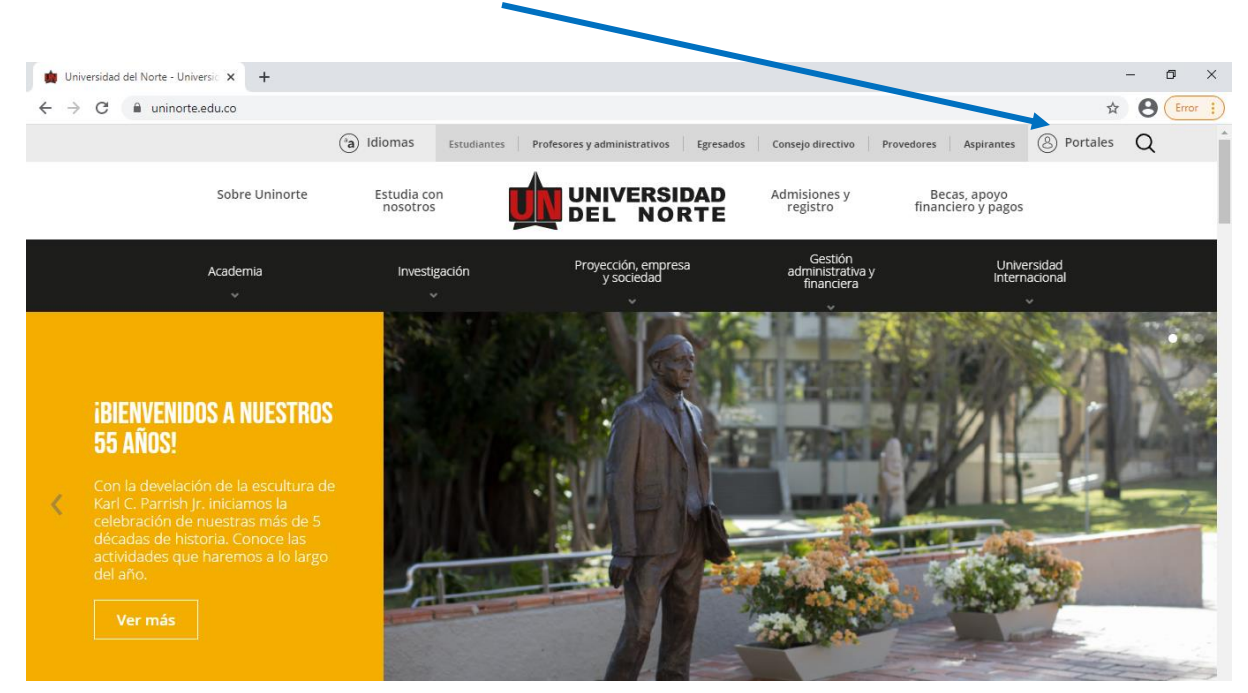

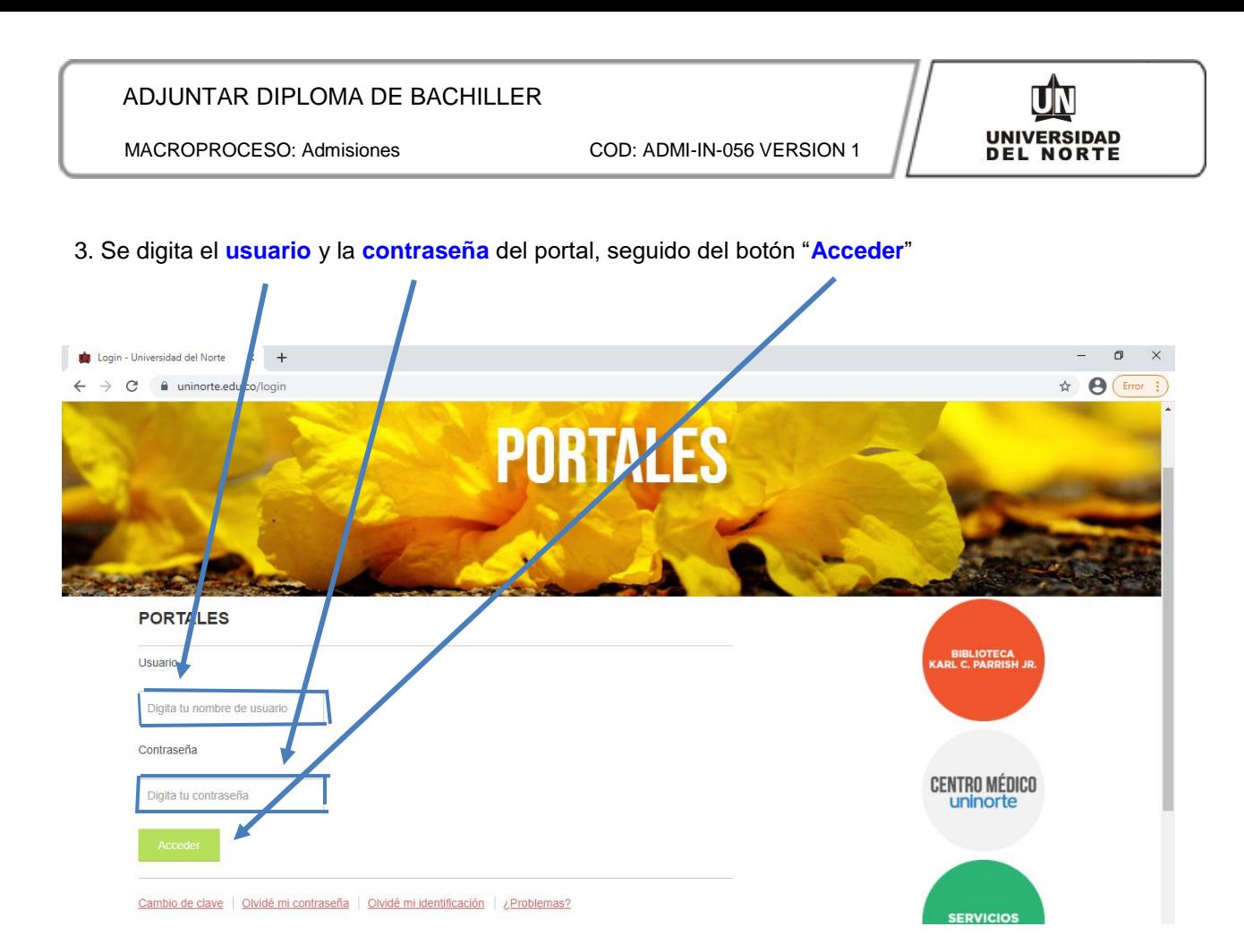

4. Se selecciona la casilla correspondiente a **"Aurora".**

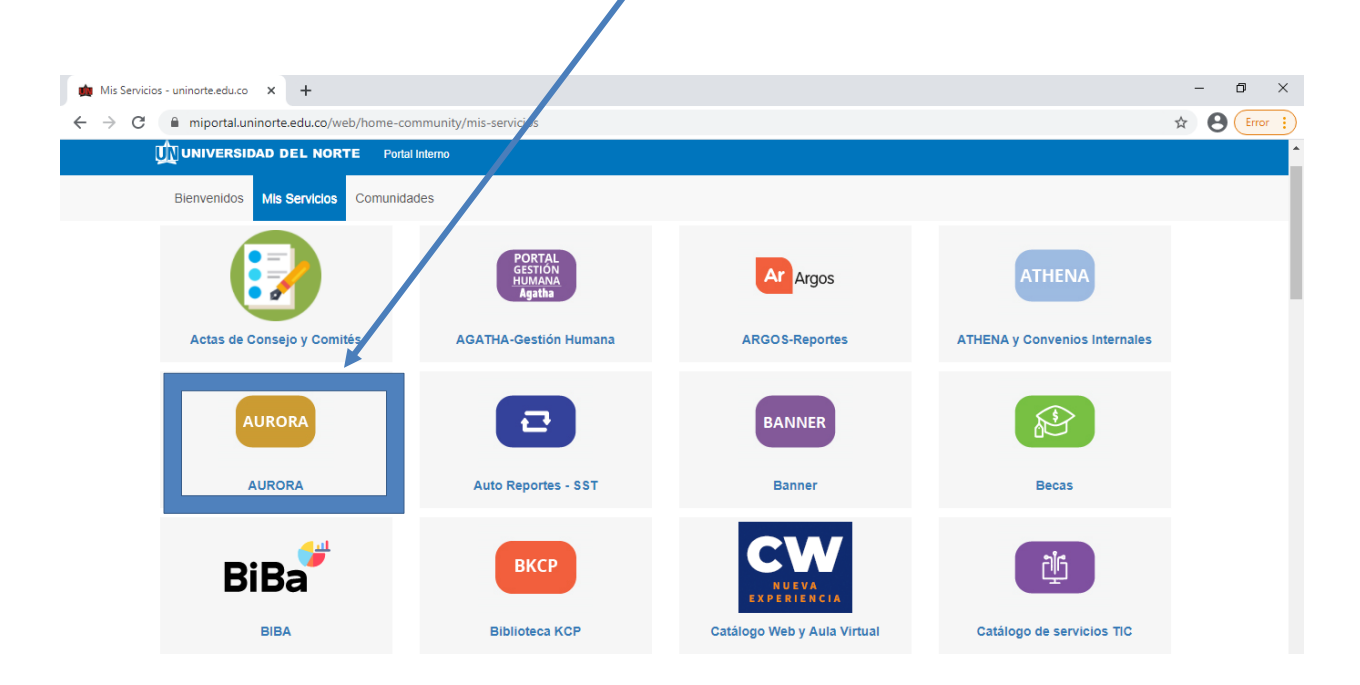

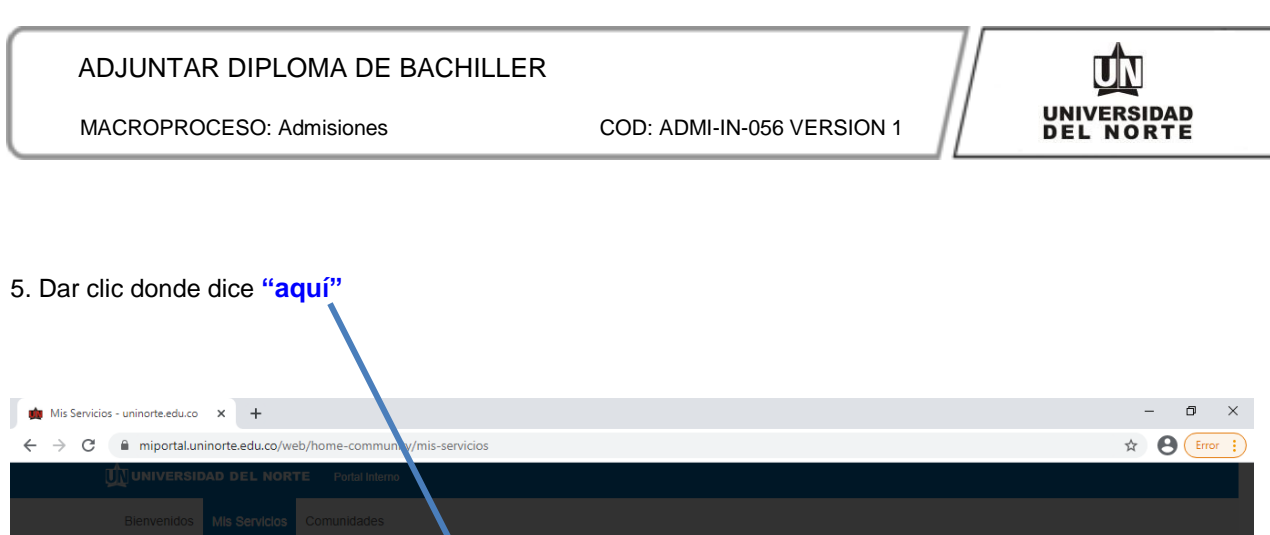

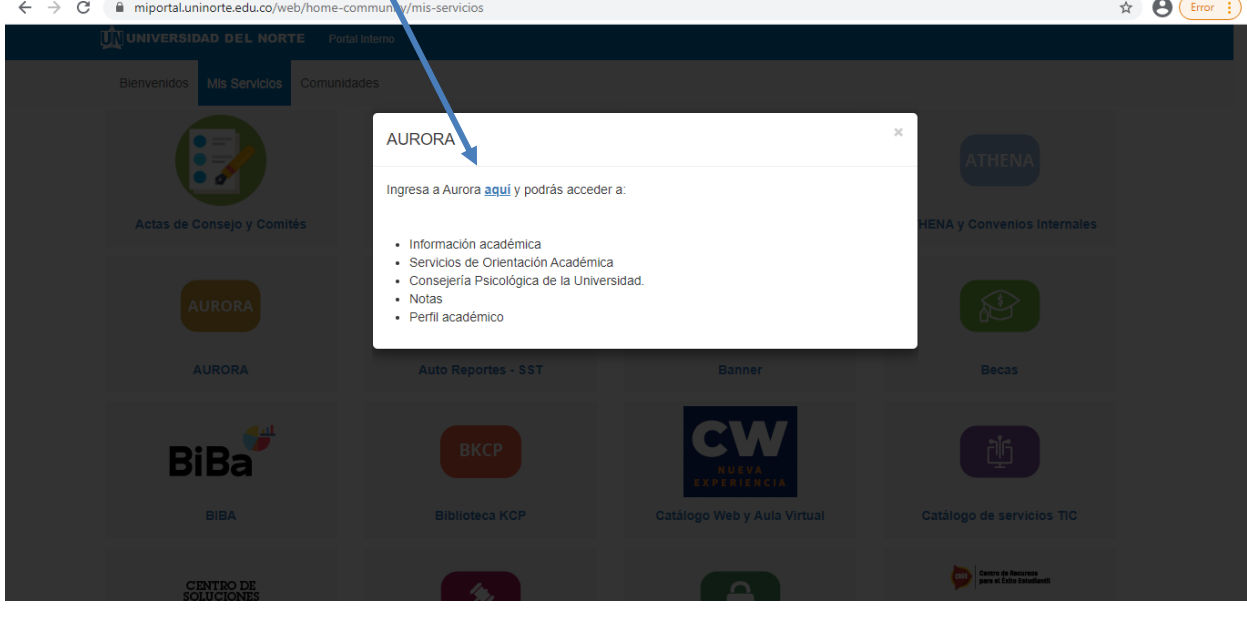

6. Se elige la opción **"Información personal"**.

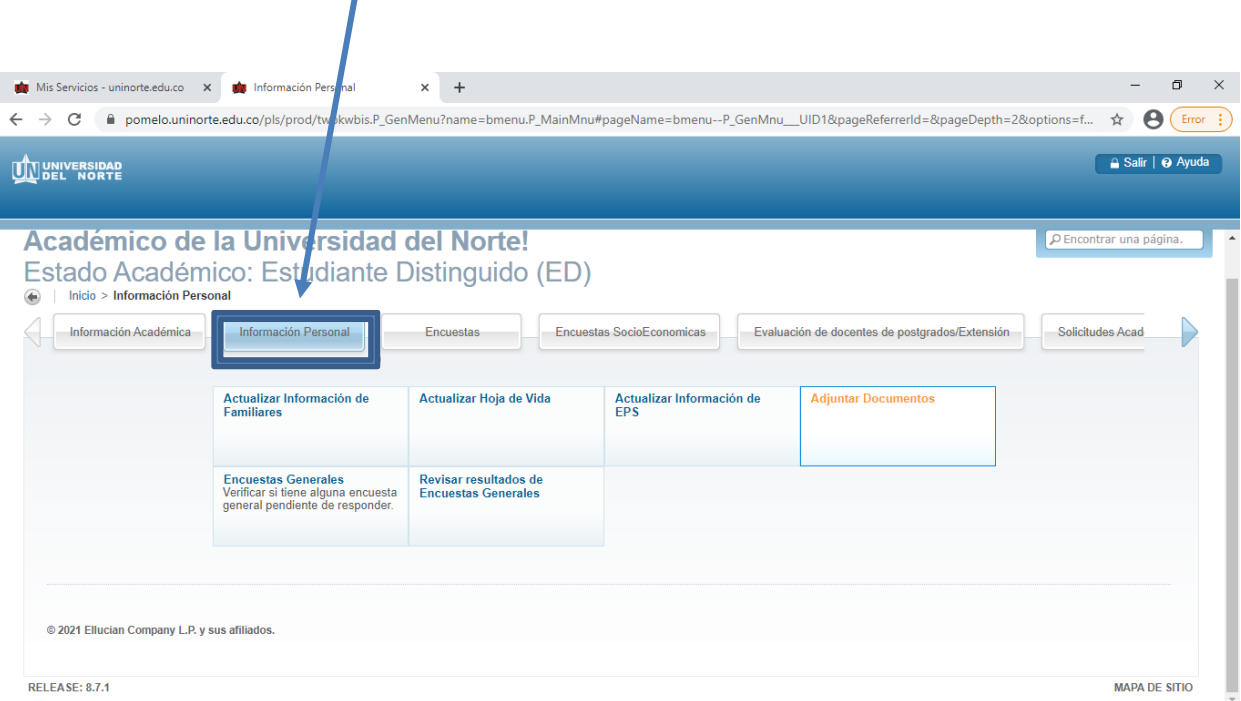

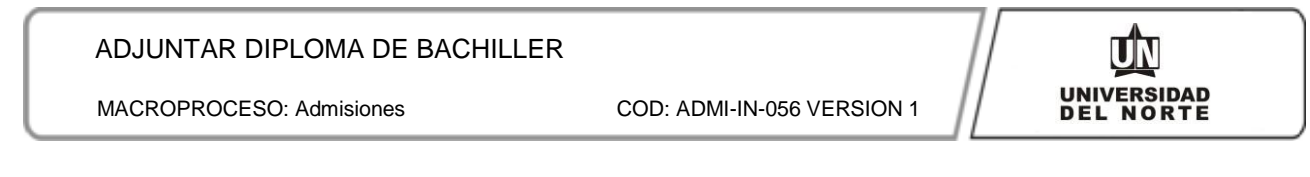

## 7. Posteriormente se da clic en **"Adjuntar Documentos"**

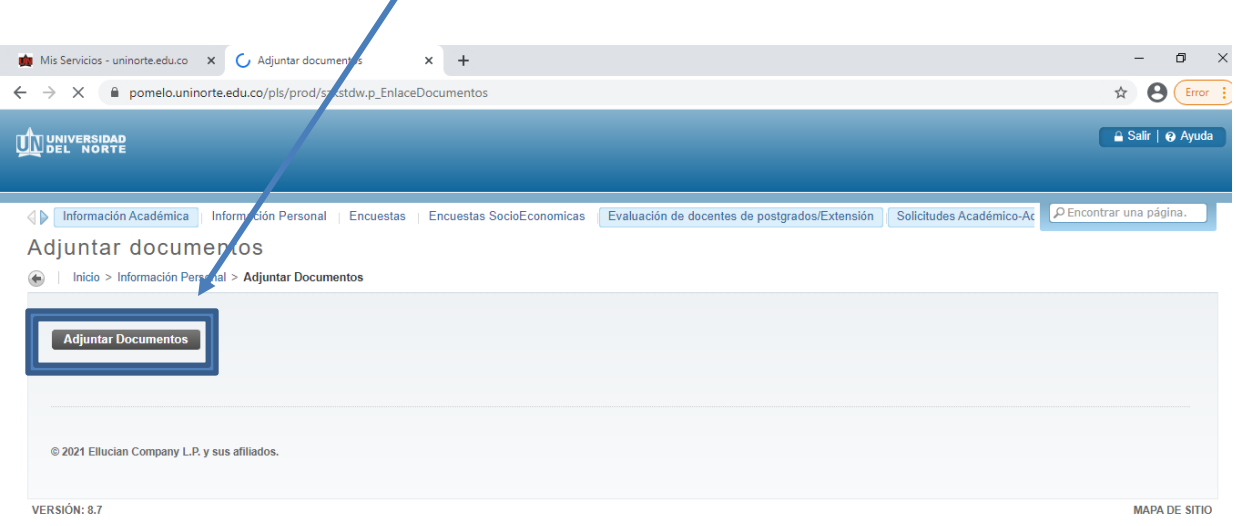

## 8. Se "**selecciona el archivo"** que se desea adjuntar.

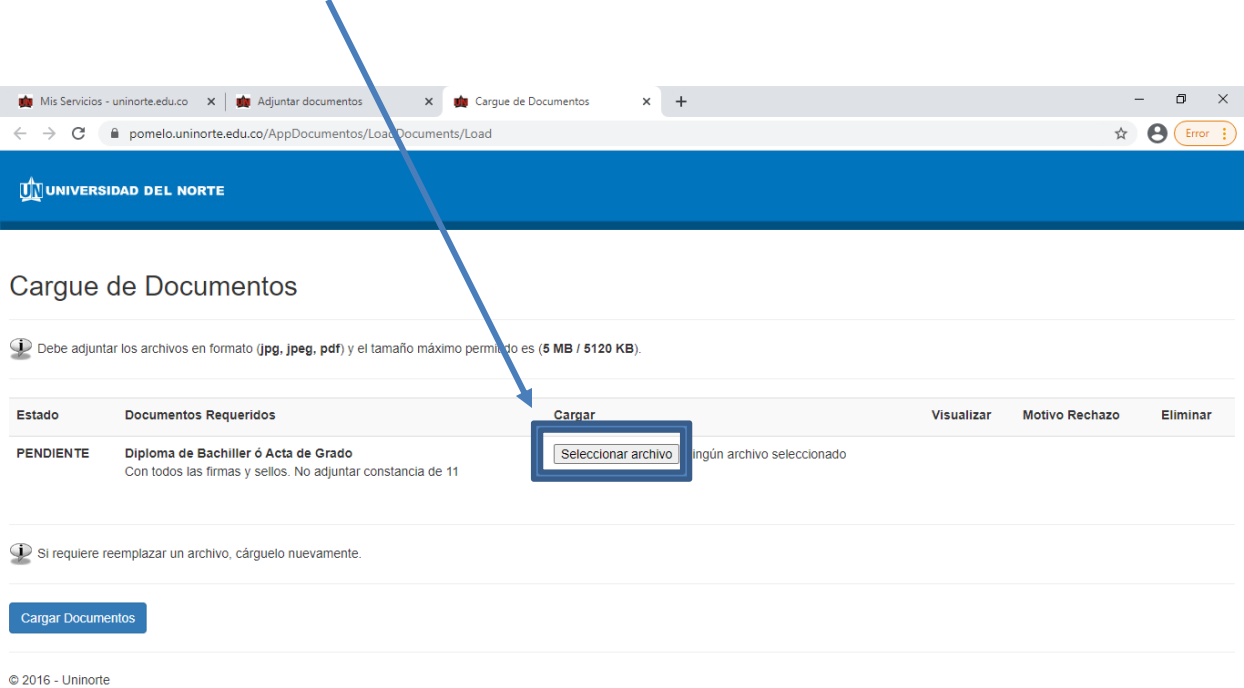

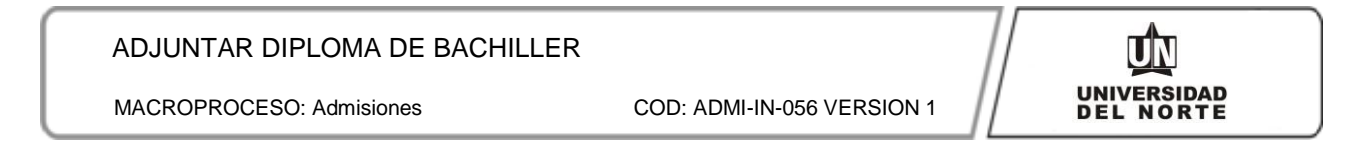

## 9. Finalmente se da clic en la opción "**Cargar Documentos**".

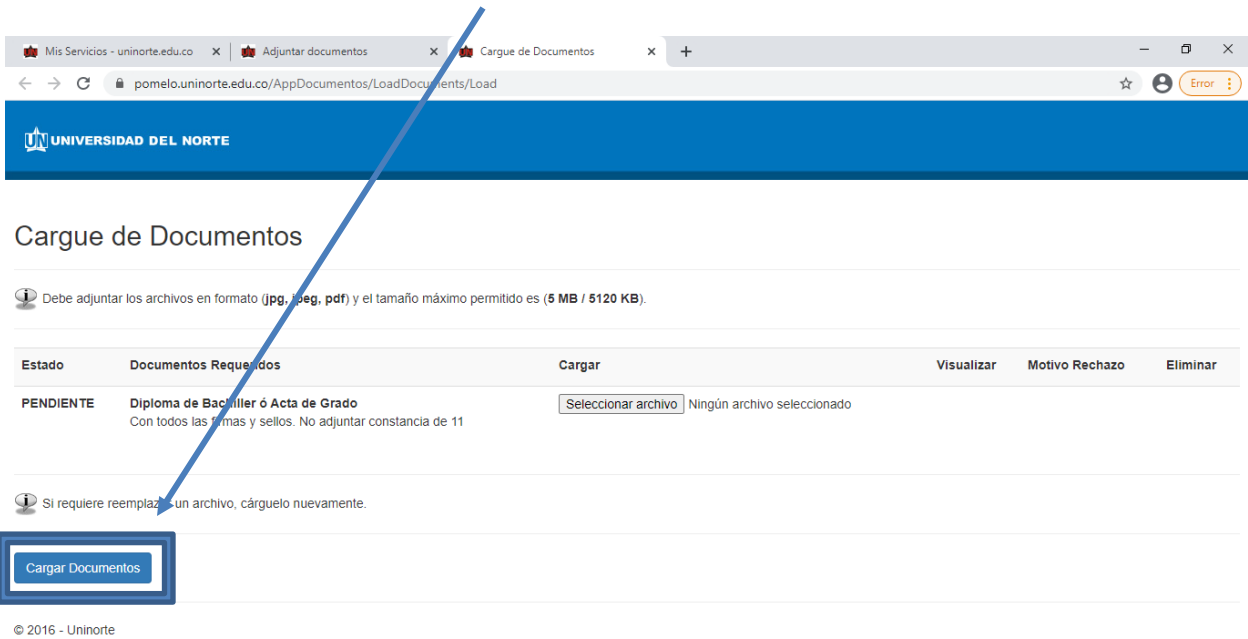

Luego de cargar el diploma de bachiller, el Departamento de Admisiones iniciará un proceso de revisión. Una vez se verifique que el diploma cumpla con los requisitos exigidos, se le enviará una notificación por correo electrónico.